# Conectarse a su visita virtual Conectarse a su visita virtual

## C ó m o conectarse a su visita virtua l

### Prácticas recomendadas para su visita

#### **Antes de la visita:**

- Use Google Chrome, Firefox o Safari
- Use Wi-Fi si es po sible
- Encuentre un lugar tranquilo y privado para tener su visita virtual
- No conduzca durante su llamada
- Tenga buena iluminación

#### **Mientras espera:**

- No cierre ni minimice la pantalla de la sala de espera ni el navegador
- No conteste llamadas telefónicas ni mensajes de texto
- No deje su teléfono o dispositivo en modo de suspensión. Tan pronto como la pantalla se atenúe, tóquela.
- Si tiene que irse, presione el botón de **Salir** en su pantalla

#### **Durante la sesión:**

- No actualice ni cierre la pantalla
- No conteste llamadas o mensaje s de t ext o

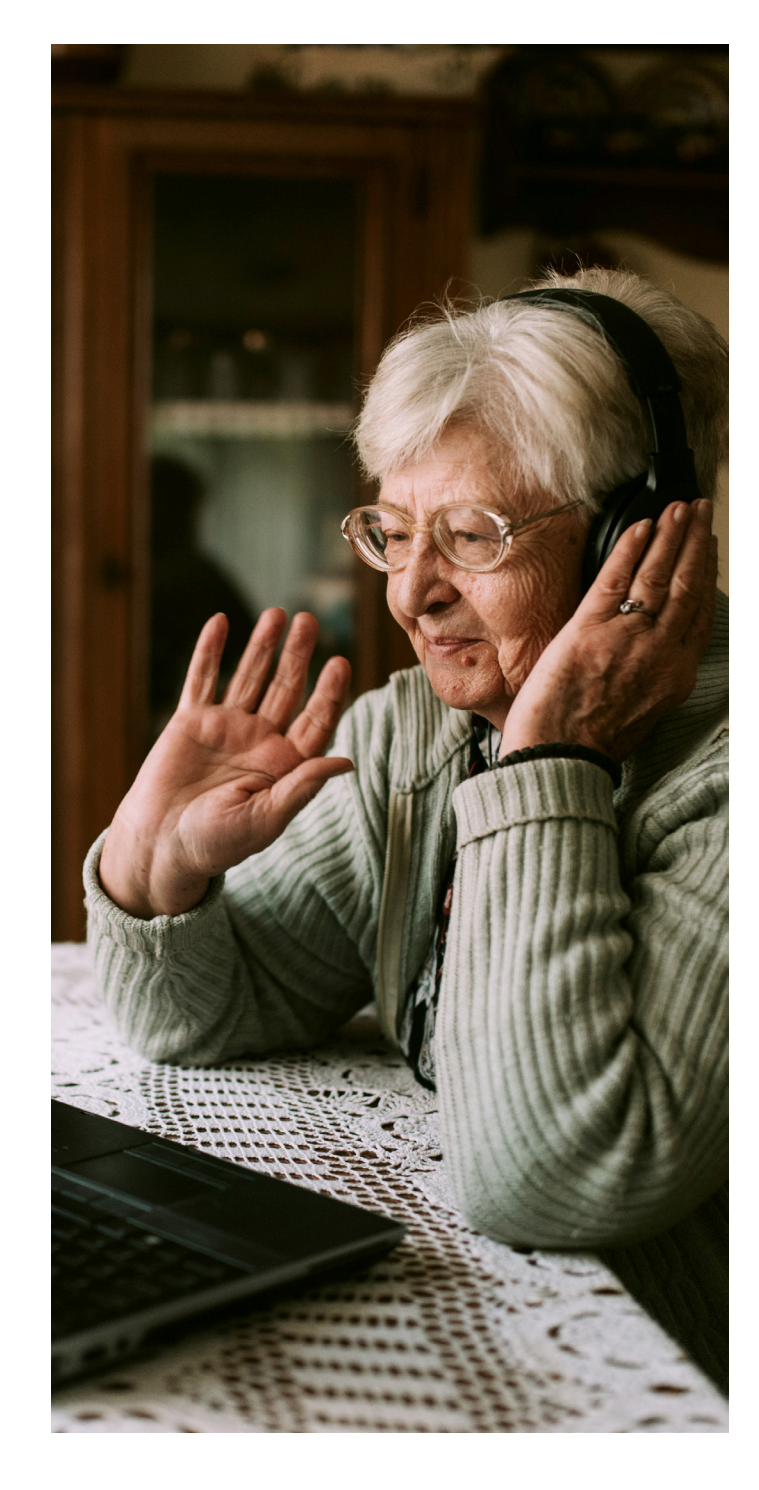

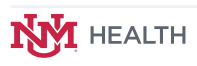

#### **Registro de pacientes (cita por video)**

with COPE. W

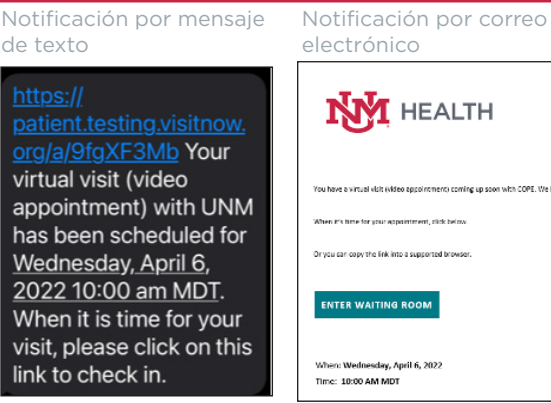

Recibirá recordatorios con el nombre de la clínica y la fecha y hora de su cita. En el momento de su cita, haga clic en el enlace azul en la notificación de su teléfono móvil/ dispositivo para conectarse, o en el botón verde azulado "Enter Waiting Room" (Entrar a la sala de espera) de su notificación por correo electrónico.

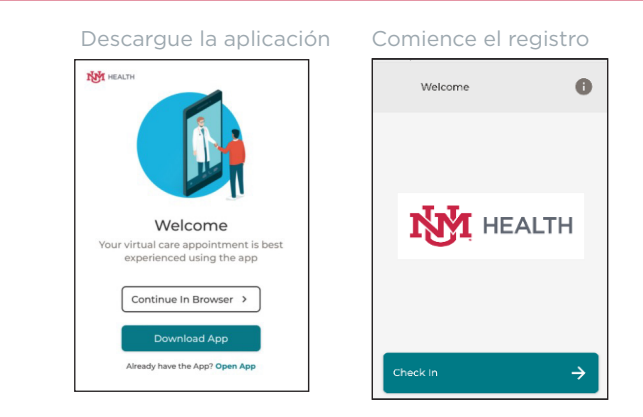

Después de hacer clic en el enlace, verá esta pantalla. Se recomienda que los pacientes descarguen la aplicación. Haga clic en "Descargar aplicación" para ir a la aplicación en la tienda de aplicaciones. 2

Después de descargar la aplicación, haga clic en el enlace de su cita (como se muestra arriba) para comenzar el proceso de registro.

Si no quiere descargar la aplicación, haga clic en "Continuar en el navegador" para comenzar el proceso de registro.

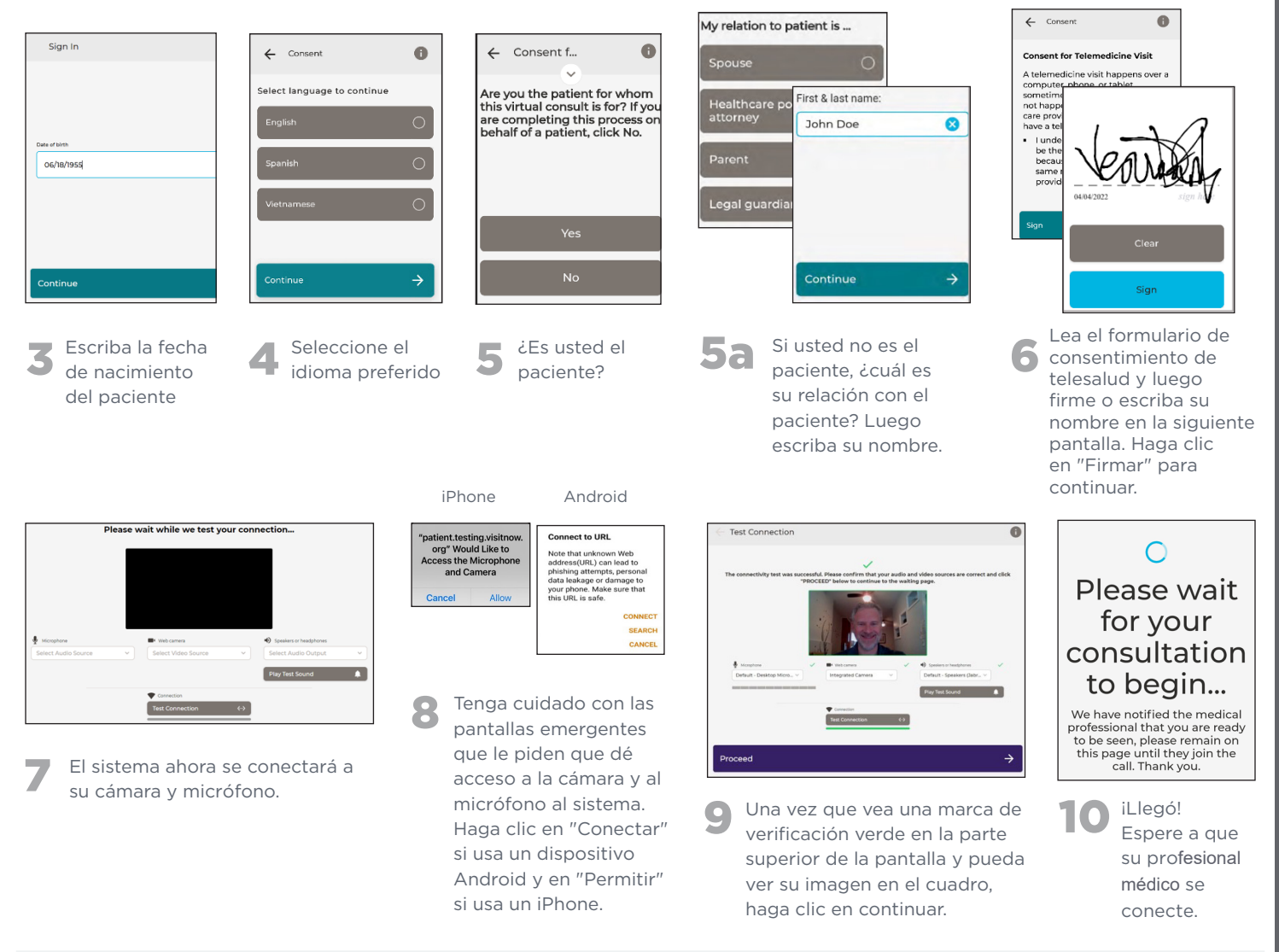

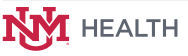